# **FUJIFILM**

# **DIGITAL CAMERA**

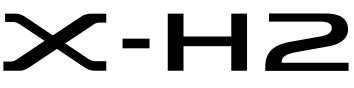

Manuel (Réglages réseau et USB)

# **Nouvelles Fonctionnalités**

Version 2.00

Les fonctionnalités ajoutées ou modifiées suite à des mises à jour de firmware peuvent ne plus correspondre aux descriptions indiquées dans la documentation d'origine de ce produit. Consultez notre site Internet pour obtenir des informations sur les mises à jour disponibles pour les différents produits :

*https://fujifilm-x.com/support/download/firmware/cameras/*

# **Sommaire**

La version 2.00 du firmware du X-H2 permet d'ajouter ou de mettre à jour les fonctionn alités indiquées ci-dessous. Pour obtenir le dernier manuel, consultez le site Internet suivant.  *https://fujifilm-dsc.com/en-int/manual/*

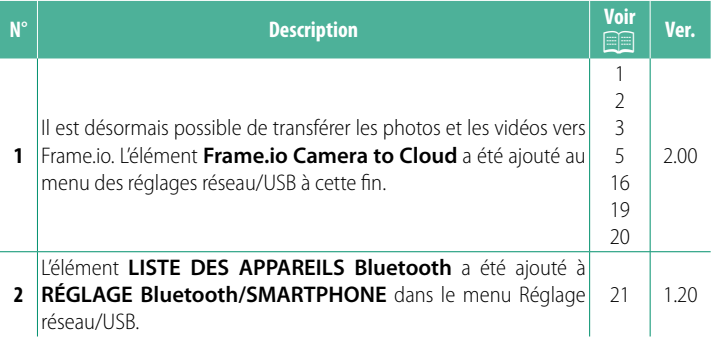

# **Modifi cations et ajouts**

Les modifications et les ajouts sont décrits ci-dessous.

### <span id="page-2-0"></span>**Transmetteur de fichiers FT-XH (disponible séparément) Ver. 2.00**

- Lorsqu'un transmetteur de fichiers FT-XH est fixé, vous pouvez :
	- prendre des photos à distance via un réseau local (LAN) câblé ou sans fil (prise de vue connectée), \*
	- transférer les fichiers vers Frame.io via un réseau local (LAN) câblé ou sans fil, ou à l'aide de la fonctionnalité de connexion USB d'un smartphone ou d'une tablette,
	- transférer les fichiers vers un serveur FTP via un réseau local (LAN) câblé ou sans fil ou à l'aide de la fonctionnalité de connexion USB d'un smartphone ou d'une tablette, et
	- réaliser des vidéos à distance lors de l'utilisation d'un navigateur Internet permettant de commander l'appareil photo (ou les appareils photo, chacun d'entre eux disposant de son propre transmetteur de fichiers) à partir d'un ordinateur, d'un smartphone ou d'une tablette.
		- \* Le transmetteur de fi chiers FT-XH prend en charge le réseau local (LAN) sans fil 2×2 MIMO pour garantir des vitesses de transmission plus rapides que celles disponibles avec l'appareil photo seul.
- Les éléments de menu signalés par l'icône  $\bullet$  sont disponibles lorsqu'un transmetteur de fichiers est fixé.
- La liste des appareils photo prenant en charge les transmetteurs de fichiers est disponible sur le site Internet ci-dessous. Consultez le manuel de l'appareil photo pour obtenir des informations sur différents sujets comme la fixation de transmetteurs de fichiers.

*https://fujifilm-dsc.com/en-int/manual/*

(en option) est fixé

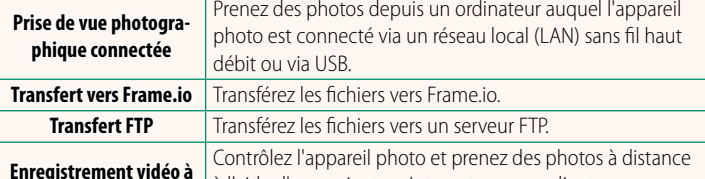

<span id="page-3-0"></span>Fonctionnalités disponibles lorsqu'un transmetteur de fichiers FT-XH

**Fonctionnalité Description**

**distance** à l'aide d'un navigateur Internet sur un ordinateur ou une tablette. À l'exception du transfert vers Frame.io, ces fonctionnalités sont accessibles en sélectionnant un profil de réglages de connexion

dans lequel le type de connexion et les réglages souhaités ont été enregistrés à l'aide de **CRÉER/MODIFIER RÉGL. CONNEXION**. Les réglages de transfert vers Frame.io sont accessibles via le menu des réglages réseau/USB.

- $\Omega \cdot$  L'accès aux fonctionnalités réseau/USB est uniquement possible lorsqu'une batterie est insérée dans l'appareil photo et qu'au moins une batterie est insérée dans le transmetteur.
	- Si la batterie du transmetteur de fichiers se décharge pendant l'utilisation du transmetteur, le transfert et la photographie à distance (« connectée ») se poursuivront, mais les vitesses seront réduites ; ces opérations seront alimentées par la batterie de l'appareil photo. Rechargez la batterie du transmetteur de fichiers ou insérez une batterie entièrement chargée.

### <span id="page-4-0"></span>**Témoin lumineux du transmetteur de fichiers Ver. 2.00**

Le témoin lumineux du transmetteur de fichiers indique l'état de la connexion avec les ordinateurs, avec Frame.io, avec les serveurs FTP et autres dispositifs similaires.

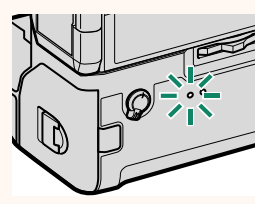

Seul le témoin gauche s'allume ou clignote.

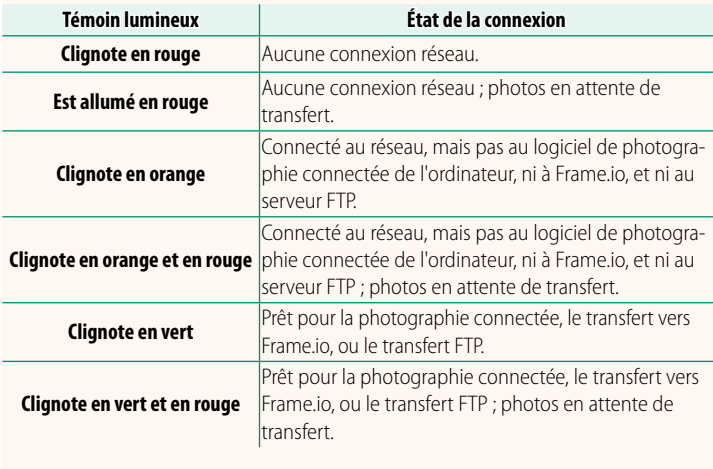

#### **Affi chages du viseur électronique/écran LCD**

L'état de la connexion aux ordinateurs, à Frame.io, aux serveurs FTP et autres dispositifs similaires, est également indiqué par une icône dans le viseur électronique ou sur l'écran LCD.

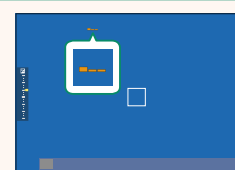

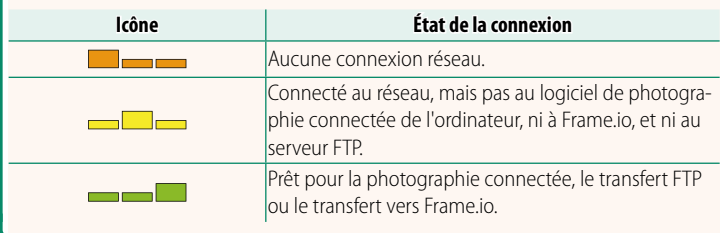

### <span id="page-6-0"></span>**Transfert des fichiers vers Frame.io** Ver. 2.00

Transférez les fichiers vers Frame io.

- Connexion via un réseau local (LAN) sans fil  $(\boxdot 5)$  $(\boxdot 5)$
- Connexion via un réseau local (LAN) câblé (Ethernet) ( $\boxplus$  [7\)](#page-8-0)
- Connexion en USB ( $\boxplus$  [9\)](#page-10-0)

NVérifiez que l'horloge de l'appareil photo est réglée correctement avant d'aller plus loin.

#### **Connexion via un réseau local (LAN) sans fi l**

<span id="page-6-1"></span>Connectez-vous à Frame.io via un réseau local (LAN) sans fil.

**1** Sélectionnez **Frame.io Camera to Cloud** > **CONNECTER**.

**2** Sélectionnez **LAN SANS FIL**.

**3** Sélectionnez **RÉGLAGE DU POINT D'ACCÈS**

Sélectionnez **RÉGLAGE D'ADRESSE IP** pour choisir l'adresse IP manuellement comme décrit dans « Connexion à l'aide d'une adresse IP » ( $\equiv$  [11\)](#page-12-0).

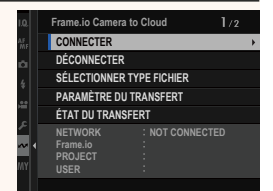

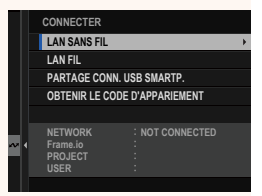

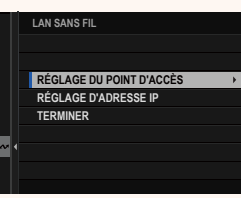

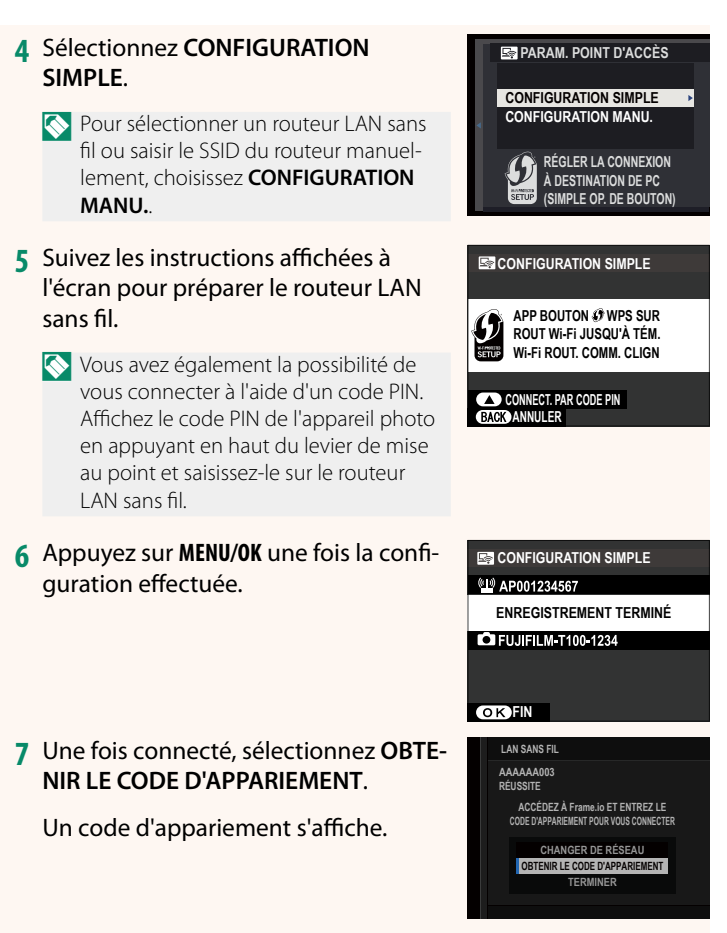

- **8** Connectez-vous à Frame.io à partir d'un ordinateur ou d'un autre périphérique et saisissez le code d'appariement affiché sur l'appareil photo.
- **9** Transférez les fichiers vers Frame.io ( $\mathbb{E}$  [13\)](#page-14-0).

# 7

#### <span id="page-8-0"></span> **Connexion via un réseau local (LAN) câblé (Ethernet)**

Connectez-vous à Frame.io via un réseau local (LAN) câblé (Ethernet).

- **1** Connectez-vous au réseau local câblé en branchant un câble Ethernet dans le port réseau local du transmetteur de fichiers.
- **2** Sélectionnez **Frame.io Camera to Cloud** > **CONNECTER**.

**3** Sélectionnez **LAN FIL**.

- **4** Paramétrez le **RÉGLAGE D'ADRESSE IP**.
	- Sélectionnez **AUTO** pour utiliser une adresse IP attribuée par le réseau.
	- Sélectionnez **MANUEL** pour choisir l'adresse IP manuellement comme décrit dans « Connexion à l'aide d'une adresse IP »  $(211)$ .
- **5** Une fois connecté, sélectionnez **OBTE-NIR LE CODE D'APPARIEMENT**.

Un code d'appariement s'affiche.

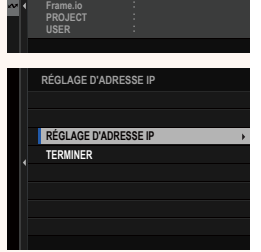

**OBTENIR LE CODE D'APPARIEMENT PARTAGE CONN. USB SMARTP.**

**NOT CONNECTED**

**NETWORK**

**LAN FIL LAN SANS FIL CONNECTER**

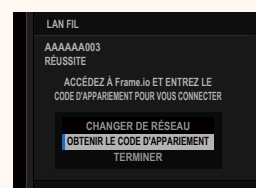

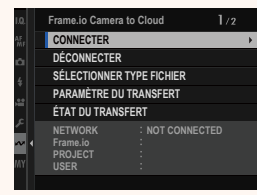

- **6** Connectez-vous à Frame.io à partir d'un ordinateur ou d'un autre périphérique et saisissez le code d'appariement affiché sur l'appareil photo.
- **7** Transférez les fichiers vers Frame.io ( $\boxplus$  [13\)](#page-14-0).

# <span id="page-10-0"></span> **Connexion en USB**

Connectez-vous à Frame.io via une connexion réseau sur votre smartphone.

**1** À l'aide d'un câble USB, raccordez le smartphone au port USB du transmetteur de fichiers. **O** • Le port USB de l'appareil photo ne peut pas être utilisé à cette fin. • Choisissez un câble doté d'un port USB de type C à l'une de ses extrémités et d'un port correspondant à votre smartphone à son autre extrémité (généralement USB de type C, USB Micro B ou Lightning). • Il n'est pas possible d'utiliser des câbles USB on-the-go (OTG) et des adaptateurs d'appareil photo Apple Lightning vers USB. • Avant de connecter l'appareil photo, vérifiez que la batterie du smartphone est entièrement chargée, car sinon, le smartphone va essayer de se recharger par la batterie de l'appareil photo ou celle du transmetteur de fichiers. **2** Sélectionnez **Frame.io Camera to Frame.io Camera to Cloud** $1/2$ **CONNECTER Cloud** > **CONNECTER**. **CONNECTER SÉLECTIONNER TYPE FICHIER PARAMÈTRE DU TRANSFERT ÉTAT DU TRANSFERT NOT CONNECTED ETWORK Frame.io PROJECT**

**3** Sélectionnez **PARTAGE CONN. USB SMARTP.**.

**4** Une fois connecté, sélectionnez **OBTE-NIR LE CODE D'APPARIEMENT**.

Un code d'appariement s'affiche.

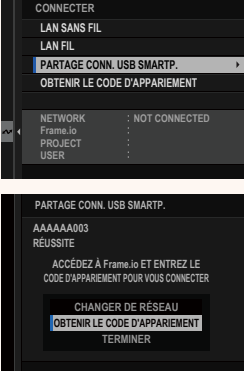

- **5** Connectez-vous à Frame.io à partir d'un ordinateur ou d'un autre périphérique et saisissez le code d'appariement affiché sur l'appareil photo.
- **6** Transférez les fichiers vers Frame.io (E [13\)](#page-14-0).

# <span id="page-12-0"></span> **Connexion à l'aide d'une adresse IP**

Connectez-vous à Frame.io à l'aide d'un profil de réglages réseau/ USB créé manuellement, indiquant l'adresse IP et les autres paramètres réseau.

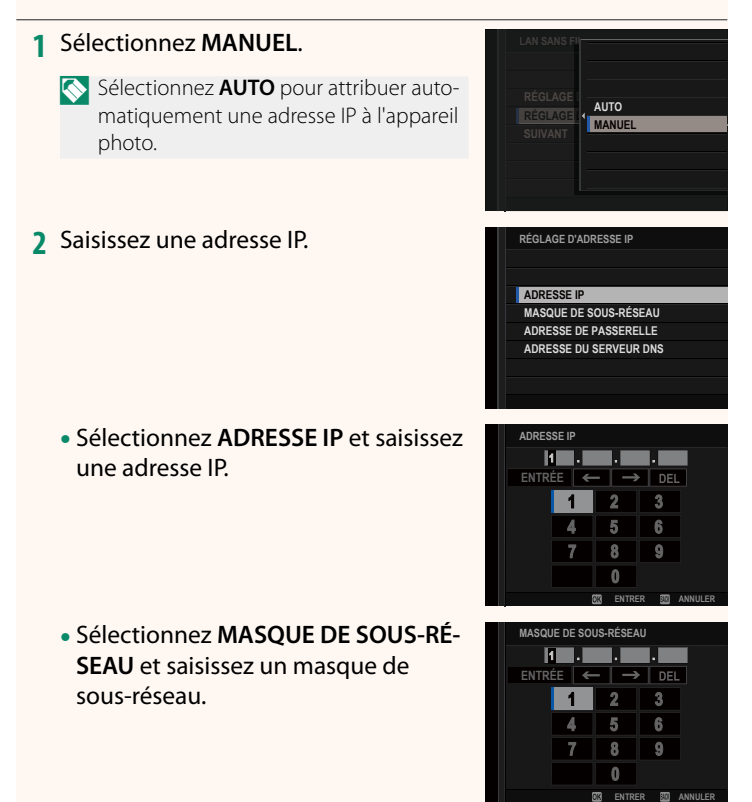

- Sélectionnez **ADRESSE DE PASSE-RELLE** et saisissez une adresse de **PASSERVELLE ET SOUSSEX LA VIE AUTRE DE LA VIE DE LA VIE DE LA VIE DE LA VIE DE LA VIE DE LA VIE DE LA VIE DE L**<br> **ENTRÉE ENTRÉE LA VIE DE LA VIE DE LA VIE DE LA VIE DE LA VIE DE LA VIE DE LA VIE DE LA VIE DE LA VIE DE L**
- Sélectionnez **ADRESSE DU SERVEUR DNS** et saisissez une adresse de serveur DNS.

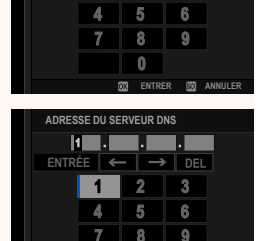

**ENTRER B** ANNULER

**ADRESSE DE PASSERELLE**

**K.A. A. A. A.**  $2$  $\overline{3}$ 

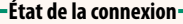

L'état de la connexion à Frame.io est indiqué par une icône dans le viseur électronique ou sur l'écran LCD.

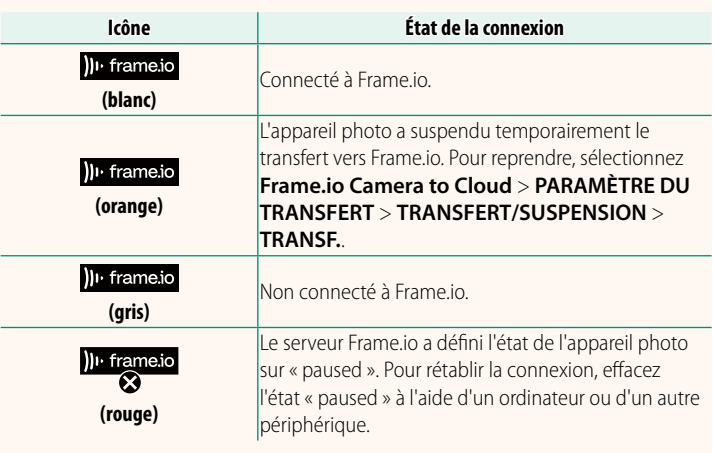

#### <span id="page-14-0"></span> **Transfert des éléments vers Frame.io**

### **Transfert des éléments sélectionnés à l'aide de « Frame.io Camera to Cloud »**

- **1** Sélectionnez **Frame.io Camera to Cloud** dans le menu des réglages réseau/USB.
- **2** Sélectionnez **PARAMÈTRE DU TRANS-FERT** > **SÉL. IMAGE ET TRANSFERT**.
- **NETWORK Frame.io PROJECT USER AAAAAAAA CONNECTED WIRELESS LAN CERTIFICAT RACINE TRANSFERT IMG PDT MISE HORS TENS. TRANSFERT/SUSPENSION TRANSFERT AUTOMATIQUE D'IMAGES SÉL. IMAGE ET TRANSFERT PARAMÈTRE DU TRANSFERT**
- N• Le champ **NETWORK** indique comment l'appareil photo est connecté au réseau et le champ Frame.io field indique l'état de la connexion à Frame.io.
	- Les champs **PROJECT** et **USER** indiquent les informations fournies à Frame.io à l'aide d'un ordinateur ou d'un autre périphérique. Notez que certains caractères peuvent ne pas s'afficher correctement, auquel cas ils seront remplacés par des points d'interrogation (« ? »).
	- **3** Sélectionnez les éléments à transférer. Mettez en surbrillance les photos et les vidéos et appuyez sur **MENU/OK** afin de les sélectionner pour le transfert.
		- Pour passer à la carte mémoire située dans l'autre logement ou pour afficher uniquement les éléments répondant aux critères sélectionnés, appuyez sur **DISP/BACK** avant de commencer la sélection.

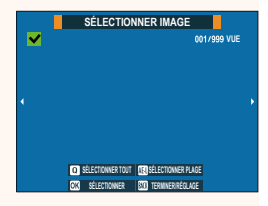

- Pour sélectionner tous les éléments, appuyez sur la touche **<sup>Q</sup>**.
- Si vous sélectionnez deux éléments avec la touche **AEL**, tous les éléments situés entre eux sont également sélectionnés.

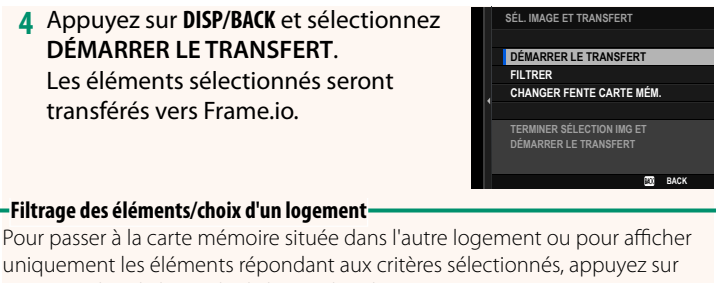

- **DISP/BACK** dans la boîte de dialogue de sélection.
- Pour afficher uniquement les éléments répondant aux critères sélectionnés, choisissez **FILTRER**.
- Pour passer à la carte mémoire située dans l'autre logement, choisissez **CHANGER FENTE CARTE MÉM.**

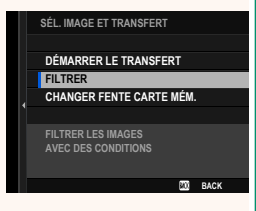

 $\bigcap$  Le changement de logement ou la modification des critères de filtre entraîne la suppression du marquage de transfert existant.

- N• Les commandes de transfert des images peuvent contenir au maximum 9999 éléments.
	- Si **ON** est sélectionné pour **Frame.io Camera to Cloud** > **TRANSFERT IMG PDT MISE HORS TENS.**, le transfert se poursuivra même si l'appareil photo est hors tension.

#### **Transfert des photos et des vidéos au fur et à mesure de la prise de vue**

Les photos et les vidéos créées lorsque **ON** est sélectionné pour **Frame.io Camera to Cloud** > **PARAMÈTRE DU TRANSFERT** > **TRANSFERT AUTOMATIQUE D'IMAGES** dans le menu des réglages réseau/USB sont sélectionnées automatiquement pour le transfert.

 **Sélection des photos et des vidéos à transférer pendant la lecture** Si ))<sup>1</sup> Frame.io FILE D'ATTENTE DE TRANSFERT est sélectionné pour **D CONFIG.TOUCHE/MOLETTE** > **D PARAM. TOUCHE ISO**, vous pouvez sélectionner les fichiers à transférer, ou modifier ou supprimer leur marquage de transfert à l'aide de la touche **ISO** pendant la lecture.

# <span id="page-17-0"></span>**Frame.io Camera to Cloud Camera 10 Apr 2.00**

Paramétrez les réglages à utiliser avec Frame.io.

# **CONNECTER**

Connectez-vous à Frame.io.

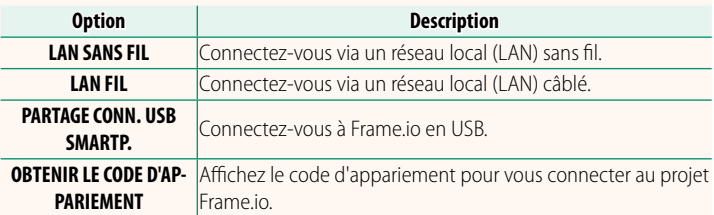

NIl est possible d'affi cher le code d'appariement uniquement lorsque l'appareil photo est connecté à Frame.io.

# **DÉCONNECTER**

Mettez fin à la connexion au projet Frame.io et interrompez la connexion au réseau.

# **SÉLECTIONNER TYPE FICHIER**

Choisissez les types de fichiers transférés vers Frame.io. Vous pouvez sélectionner ou désélectionner chaque type de fichier individuellement.

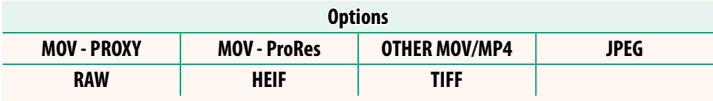

# **PARAMÈTRE DU TRANSFERT**

Paramétrez les réglages de transfert vers Frame.io.

#### **SÉL. IMAGE ET TRANSFERT**

Sélectionnez l'image à transférer.

#### **TRANSFERT AUTOMATIQUE D'IMAGES**

Sélectionnez **ON** pour sélectionner automatiquement les photos et les vidéos à transférer au fur et à mesure de la prise de vue.

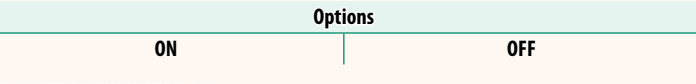

#### **TRANSFERT/SUSPENSION**

Mettez en pause ou reprenez le transfert vers Frame.io.

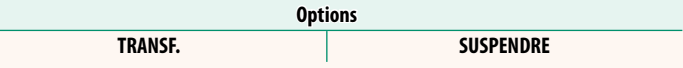

#### **TRANSFERT IMG PDT MISE HORS TENS.**

Si ON est sélectionné, le transfert des fichiers vers Frame.io se poursuivra même si l'appareil photo est hors tension.

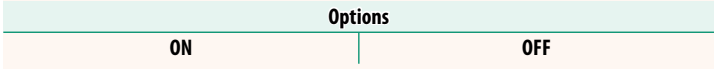

#### **CERTIFICAT RACINE**

Copiez un certificat racine sur l'appareil photo pour l'utiliser avec Frame.io.

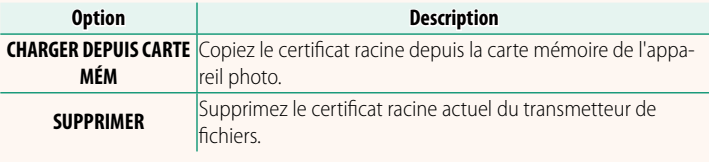

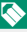

NFrame.io et **RÉGLAGE FTP EN OPTION** > **CERTIFICAT RACINE** utilisent le même certificat racine. Changer l'un change l'autre.

# **ÉTAT DU TRANSFERT**

Affichez l'état de transfert de Frame.io.

# **FILE D'ATTENTE DE TRANSFERT**

Affichez la liste des fichiers en attente de transfert.

# **RÉINIT. DEMANDE TRANSF.**

Supprimez le marquage de transfert de tous les fichiers sélectionnés pour être transférés vers Frame.io.

# <span id="page-20-0"></span>**INFORMATIONS WE DESCRIPTION OF A SEXUAL PROPERTY OF A SEXUAL PROPERTY OF A SEXUAL PROPERTY OF A SEXUAL PROPERTY**

# Affichez les réglages liés au réseau.

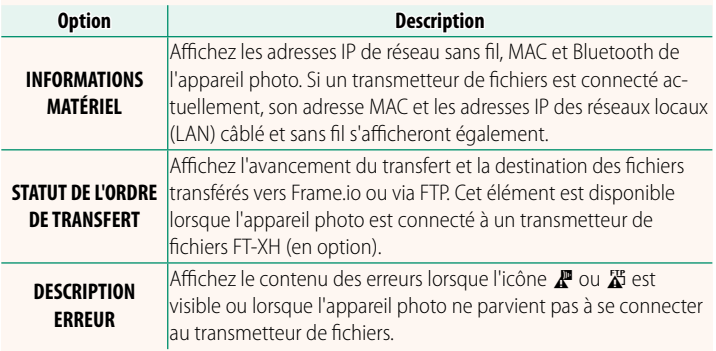

<span id="page-21-0"></span>Si l'icône  $\mathbb F$  ou  $\mathbb Z$  s'affiche à l'écran ou si l'appareil photo et le transmetteur de fichiers ne parviennent pas à se connecter, sélectionnez **INFORMATIONS** > **DESCRIPTION ERREUR** dans le menu Réglage réseau/USB pour afficher l'erreur, puis prenez les mesures appropriées.

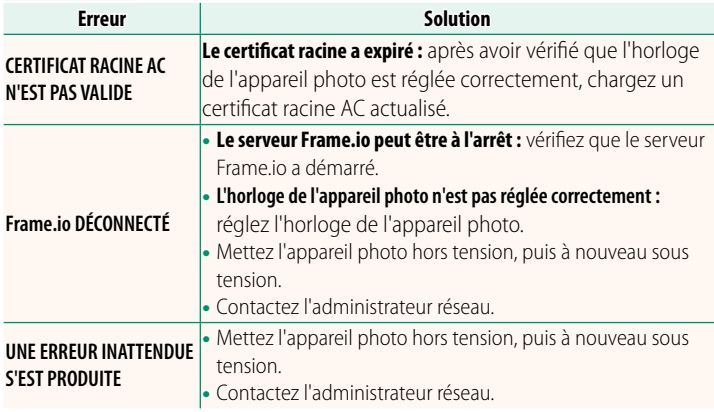

# <span id="page-22-0"></span>**RÉGLAGE Bluetooth/SMARTPHONE Ver. 1.20**

Modifiez les réglages associés au Bluetooth et les divers réglages associés aux smartphones.

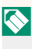

NVérifi ez que votre smartphone ou tablette utilise la dernière version de l'application.

# **ENREGISTREMENT COUPLAGE**

Couplez l'appareil photo à un smartphone ou à une tablette sur lequel/laquelle l'application a été installée.

# **SÉLECT. DEST. APPARIEMENT**

Choisissez une connexion dans une liste de périphériques avec lesquels l'appareil photo a été couplé à l'aide de l'option **ENREGISTRE-MENT COUPLAGE**. Sélectionnez **SANS CONNEXION** pour quitter sans vous connecter.

# **SUPP ENREG COUPLAGE**

Supprimez les informations de couplage existantes d'un smartphone ou d'une tablette.

NLe périphérique sélectionné sera supprimé de la liste de couplage.

# **LISTE DES APPAREILS Bluetooth**

Répertoriez les périphériques avec lesquels l'appareil photo est couplé (autres que le smartphone) ou mettez fin au couplage avec des périphériques particuliers.

# **Bluetooth ON/OFF**

Si **ON** est sélectionné, l'appareil photo se connectera automatiquement à des tablettes ou smartphones couplés exécutant l'application.

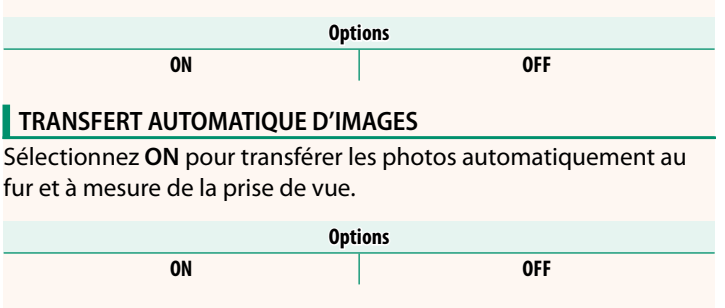

# **SYNC. DE LA LOCALISATION DU SMARTPHONE**

Sélectionnez **ON** pour activer le téléchargement permanent des données de localisation des tablettes ou smartphones couplés.

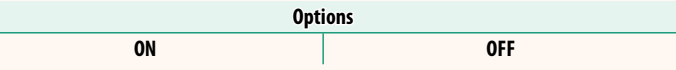

OLEs données de localisation seront téléchargées uniquement lorsque l'application sera en cours d'exécution. Le téléchargement sera interrompu si le couplage est annulé. L'icône des données de localisation de l'appareil photo s'affichera en rouge si les données de localisation n'ont pas été actualisées depuis plus de 30 minutes.

# **NOM**

Choisissez un nom (NOM) pour identifier l'appareil photo disponible sur le réseau sans fil (par défaut, un nom unique est attribué à l'appareil photo).

# **TRANSFERT IMG PDT MISE HORS TENS.**

Si **ON** est sélectionné, l'appareil photo continuera de transférer les photos sur les tablettes ou smartphones couplés même s'il est hors tension.

> **Options ON OFF**

# **REDIM. IMG POUR SMARTPHONE**

Sélectionnez **ON** (recommandé) pour activer la compression, ce qui réduit la taille des fichiers à transférer.

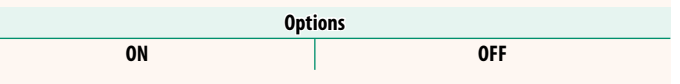

- N• Les photos enregistrées sur la carte mémoire de l'appareil photo ne sont pas modifiées.
	- La compression est utilisée uniquement pour les photos prises à des tailles L et M.

# **REGL. FRÉQUENCE COM. SANS FIL**

Choisissez la bande des connexions au réseau local (LAN) sans fil.

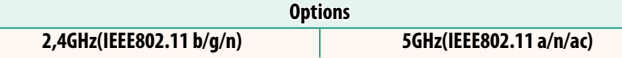

- $\Omega \cdot$  Certains pays et régions interdisent l'utilisation extérieure de certains canaux dans la bande 5 GHz. Vérifiez si l'utilisation de la bande 5,2 GHz (W52) est autorisée avant de sélectionner l'option 5 GHz.
	- Les options disponibles dépendent du pays ou de la région d'achat.

# **SÉLECTIONNER TYPE FICHIER**

Choisissez le ou les formats utilisés pour le transfert. Les photos peuvent être transférées au format **JPEG** et/ou **HEIF**.

# **FUJIFILM**

# **FUJIFILM Corporation**

7-3, AKASAKA 9-CHOME, MINATO-KU, TOKYO 107-0052, JAPAN

https://fujifilm-x.com

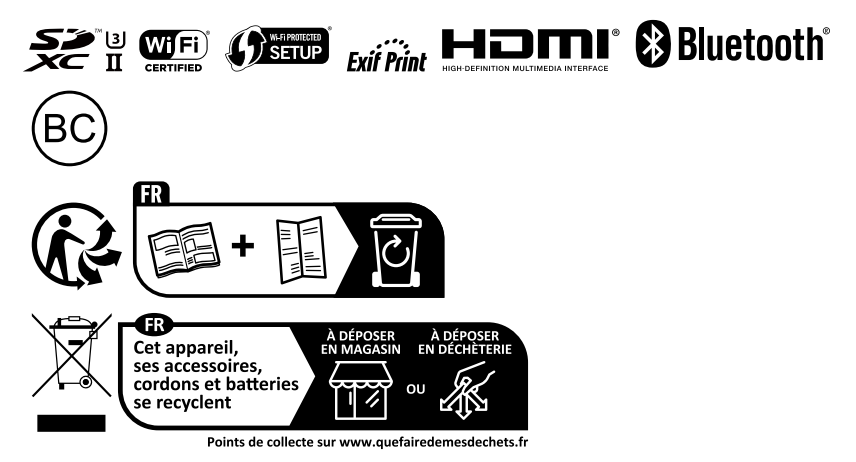